## Meiji Mail 利用者マニュアル 【iOS 12.2】

第 1.0 版 2019 年 4 月 26 日

情報基盤本部

※本手順書は、「Meiji Mail の多要素認証設定」を既に行っている前提で記載しております。 「Meiji Mail の多要素認証設定」をまだ行っていない場合、以下の URL から設定してください。 <https://www.meiji.ac.jp/isc/mm-mfa/>

1. [設定]をタップします。

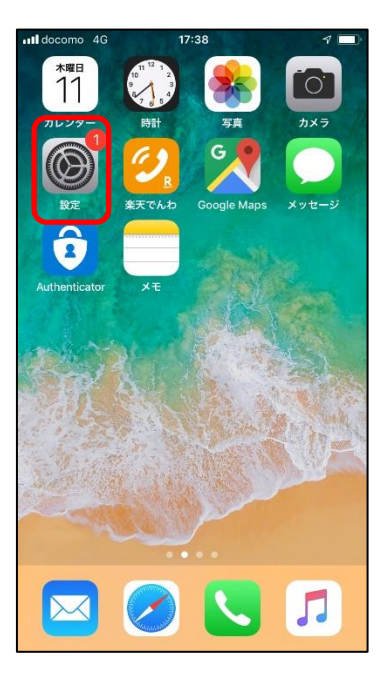

2. [設定]画面にて、[パスワードとアカウント]をタップします。

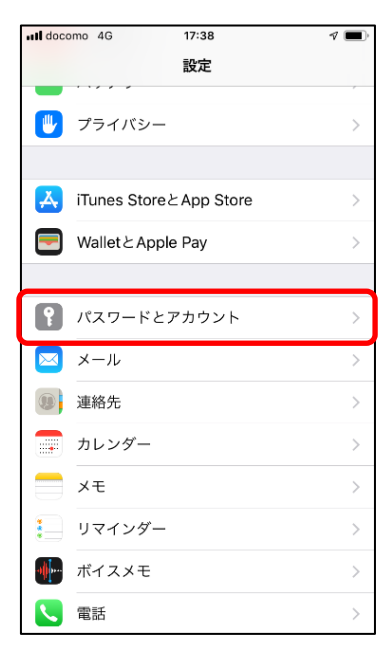

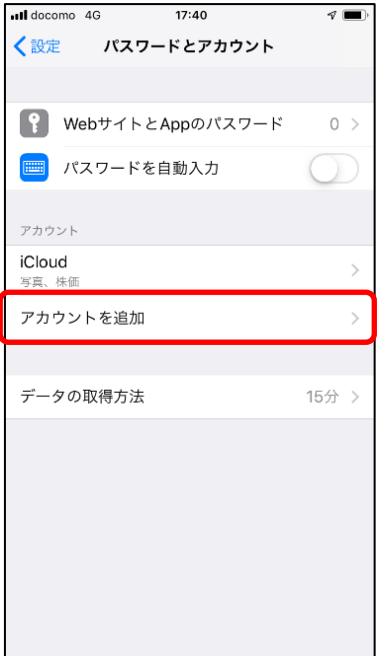

4. [Exchange] をタップします。

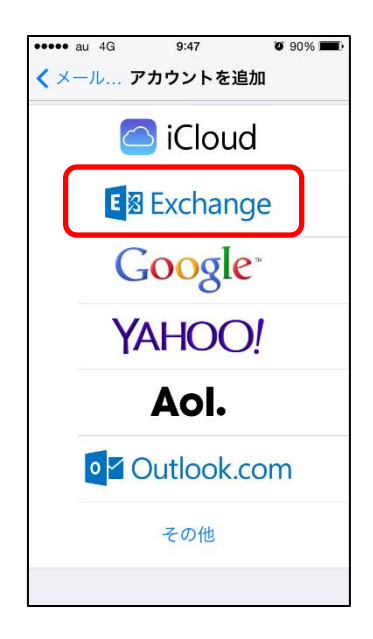

5. [Exchange]画面にて以下の値を入力し、[次へ]をタップします。

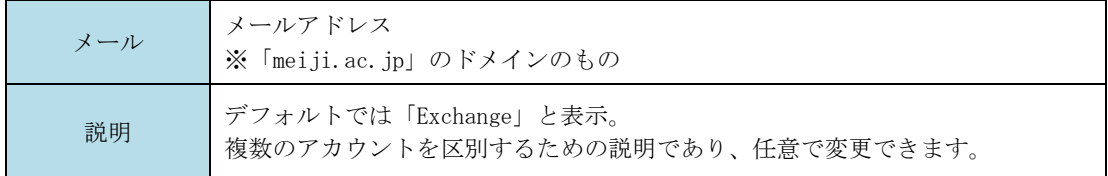

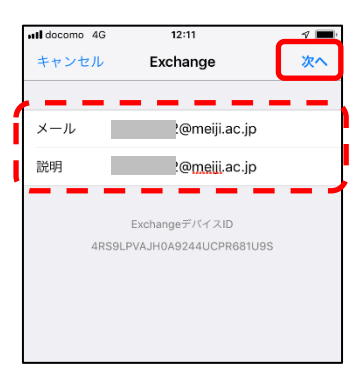

6. [サインイン] をタップします。

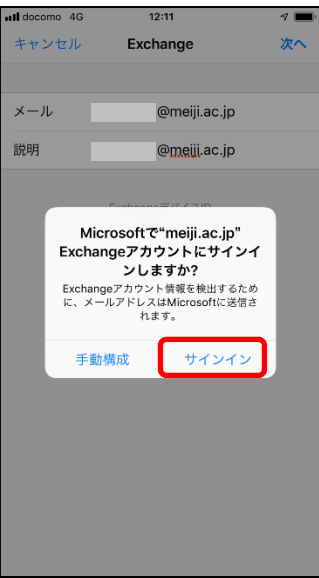

7. [パスワードの入力]欄に Meiji Mail のパスワードを入力し、「サインイン」をタップします。

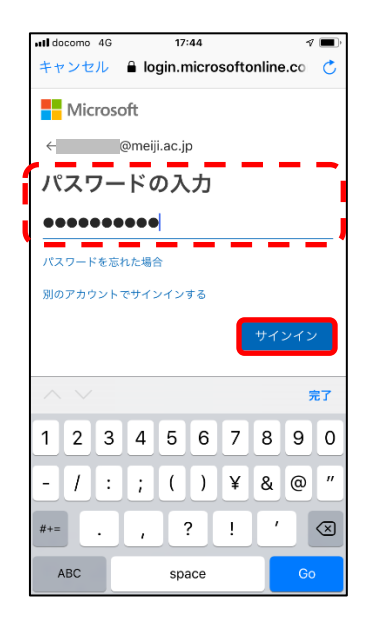

※ 学外のネットワークに接続している時のみ、スマートフォンの「Microsoft Authenticator」に 表示されている6ケタの認証コードもしくは、SMS で送られてくる6ケタの認証コードを入力し 「検証」をクリックします。毎回のコード入力が不要であれば、[今後 60 日間はこのメッセージ を表示しない]にチェックを入れてください。

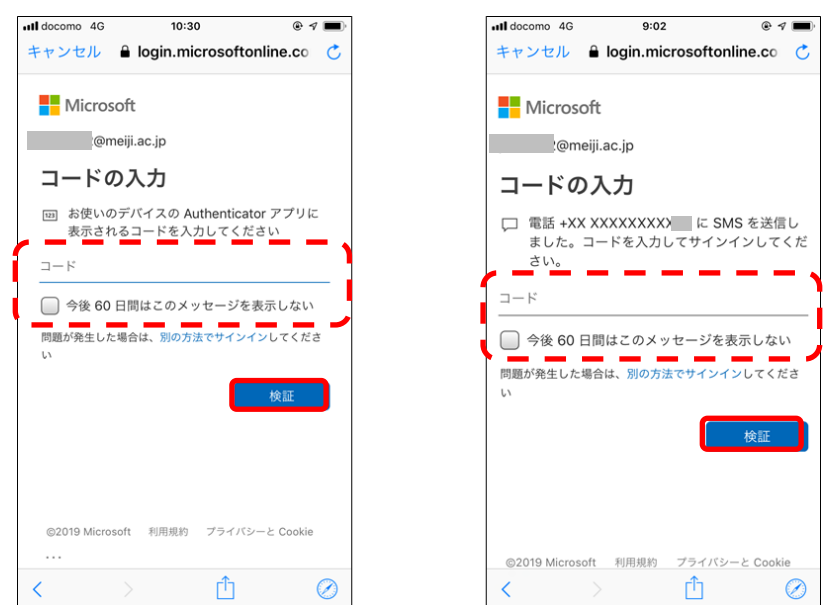

8. iOS 端末と同期する項目を選択し、[保存]をタップします。

※ 連絡先、カレンダー、リマインダー、メモの同期が不要であれば、設定を OFF にします。

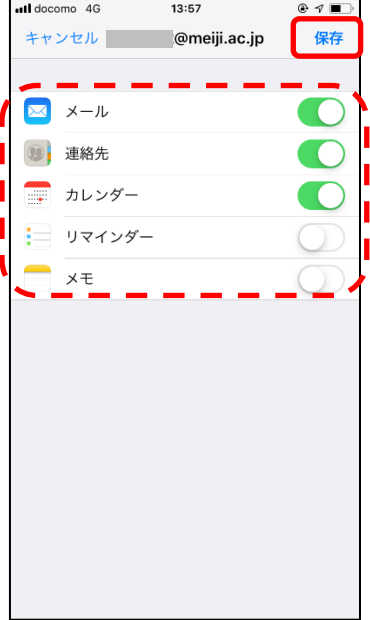

- ◆ 参考:メール同期期間の設定変更手順
- 1. [設定]をタップします。

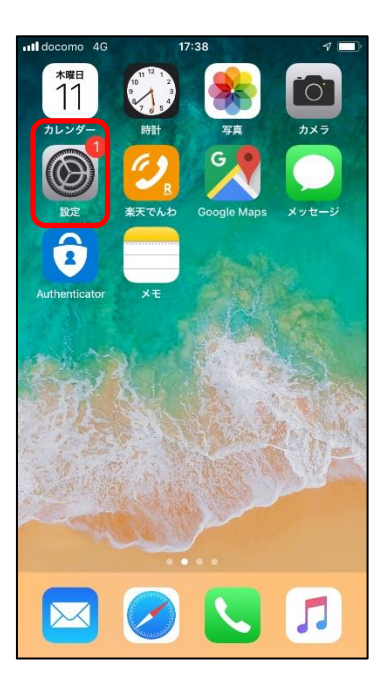

2.パスワードとアカウント]をタップします。

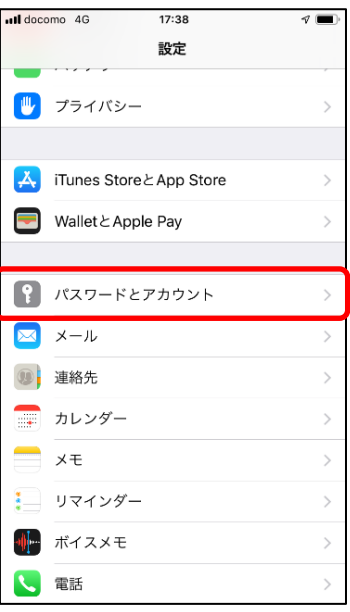

3.先に作成した Exchange アカウントをタップします。

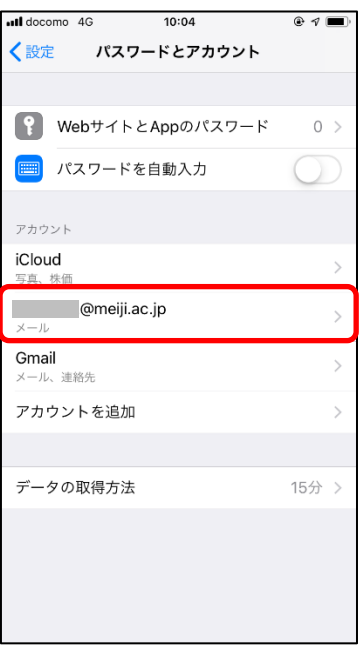

4.[同期するメールの期間]をタップします。

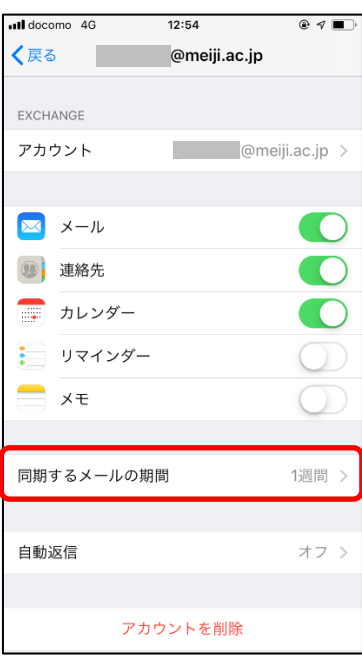

5.期間を選択し、チェックをつけます。

[保存]ボタンはないので、チェックをつけたら画面を閉じてください。

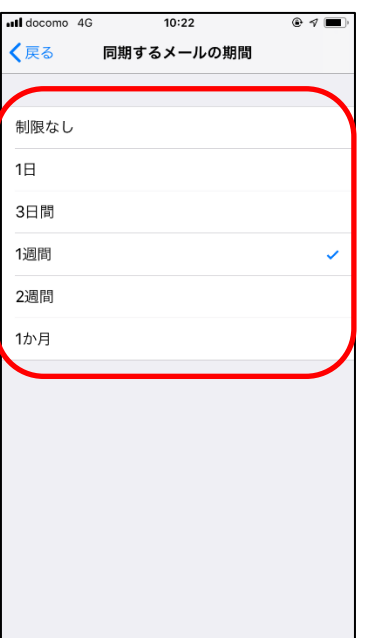

## 参考

## A) Office 365 メールボックスの制限事項について

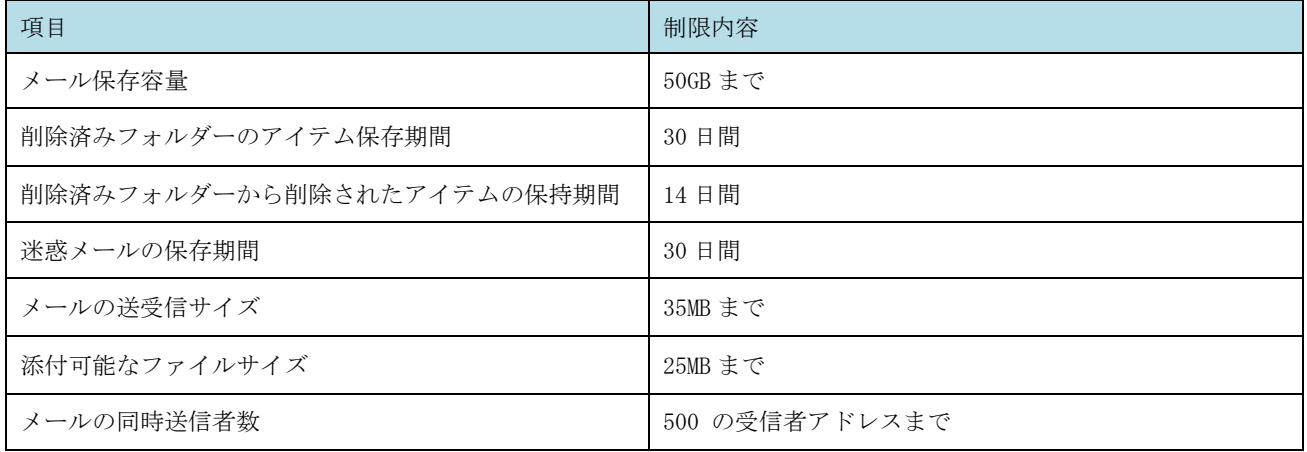

※ モバイル端末の設定によっては、上記以外の制限が存在する場合があります。